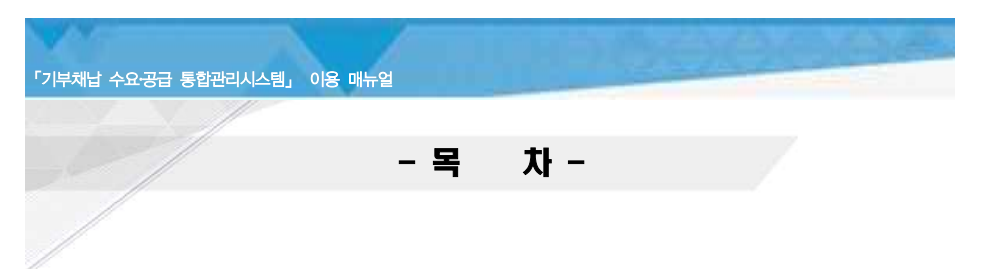

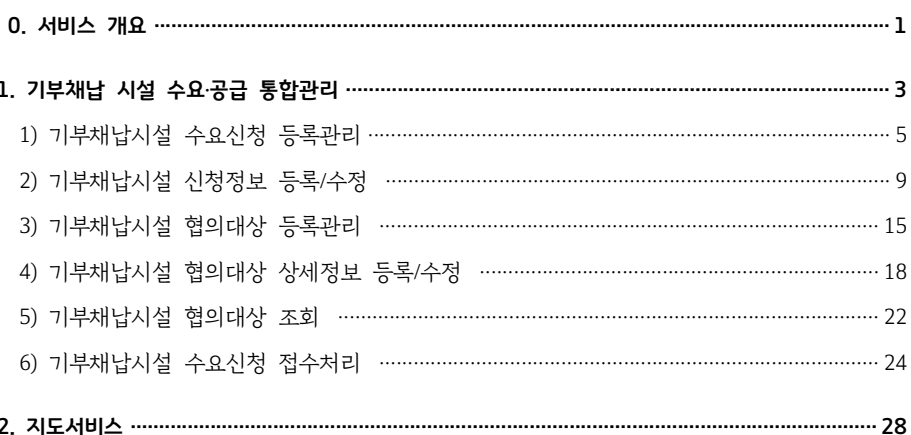

# 「기부채납 수요·공급 통합관리시스템」 서비스 이용매뉴얼

「기부채납 수요-공급 통합관리시스템」 이용 매뉴얼

작성일 : 2021.08.18. 수 정 일 : 2021.08.18. 작성버젼 : V\_1.1

# < 서비스 개요 >

# ▶ 추진개요

○ 시행일시 : 2021. 8.

○ 처리개요 : 기부채납 시설(건축물)의 체계적 관리를 위한 전산화된 시스템 마련(시범)

○ 업무부서 : 서울시 도시계획과 (공공자산운영팀)

○ 운영부서 : 서울시 도시계획과 (종합계획팀)

# ○ 사 용 자 : 서울시 및 자치구

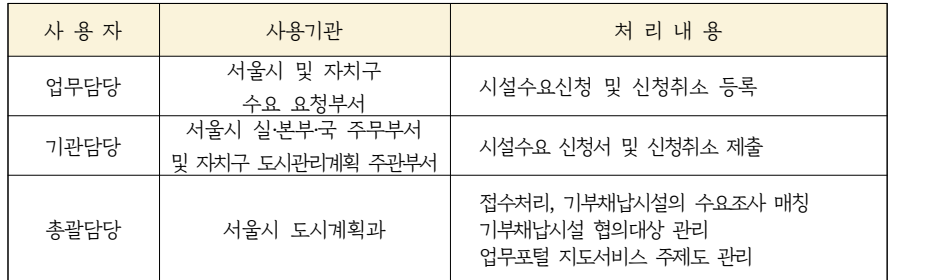

# ▶ 업무개념도

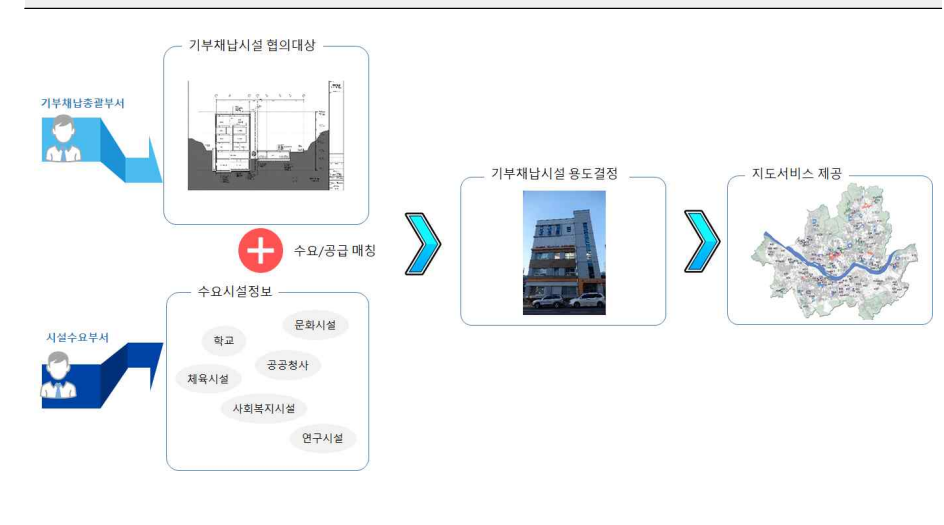

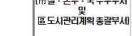

# 2) 市 실․본부․국장 및 구청장 방침을 수립한 경우에는 우선 반영 검토

- 사전 수요시설 등록을 원칙으로 하되, 협의대상 목록 조회 후 수요신청 가능

3) 업무담당(서울시 및 자치구 수요 요청부서)은 시스템에 등록하고 기관담당(서울시 실·본부·국

1) 기부채납 총괄담당(市 도시계획과)는 「기부채납 수요․공급 통합관리시스템」에 접수 완료된

주무부서및 자치구 도시관리계획 주관부서)이 취합하여 기부채납 총괄담당에게 공문 시행

# ▶ 업무처리절차

「기부채납 수요․공급 통합관리시스템」 이용 매뉴얼

시설을 대상으로 적정(매칭)시설 검토

▶ 업무처리 유의사항

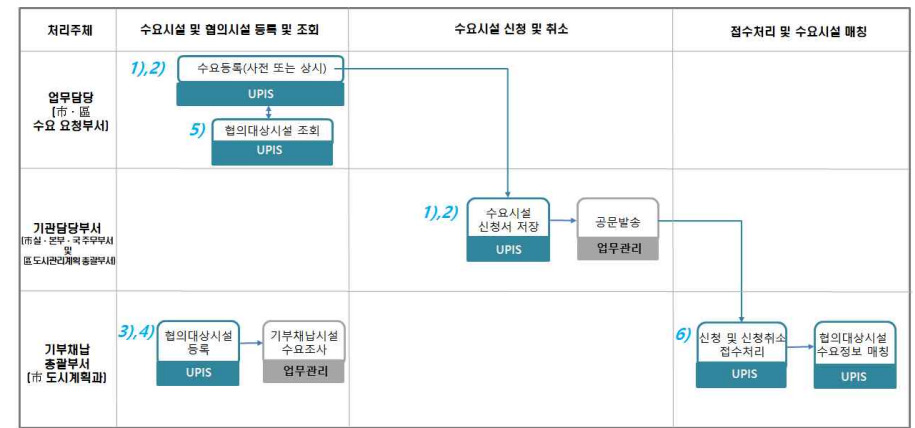

# ▶ 메뉴별 접근권한 및 처리내용

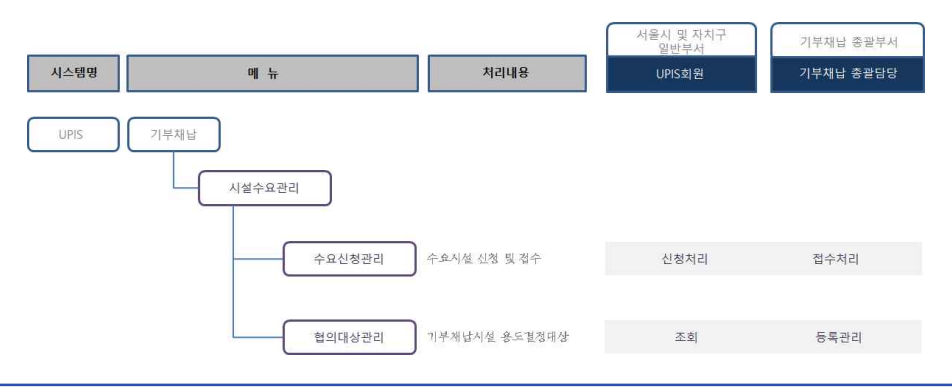

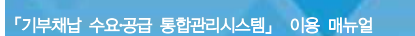

▶ 업무처리절차

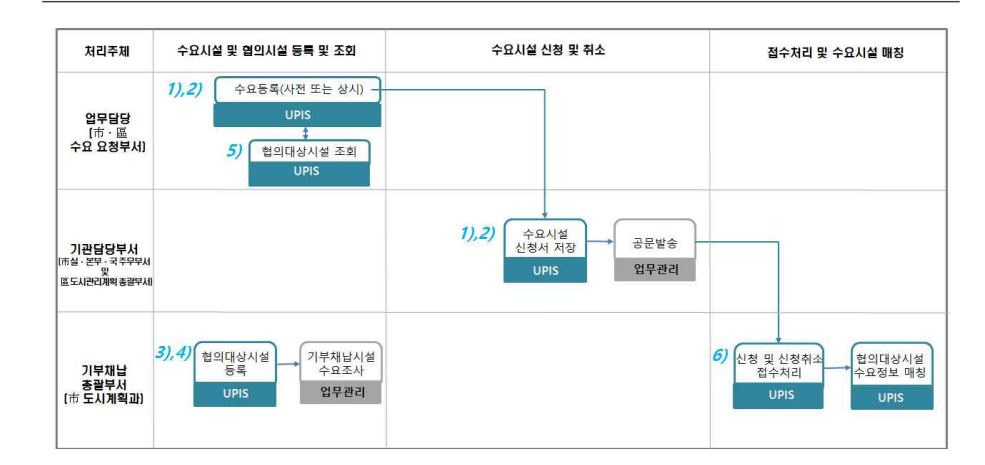

# $\blacktriangleright$  처리내용

- 1) 시설에 대한 수요가 필요한 부서는 협의대상시설 조회시 적정시설이 없을 경우, 사전에 수요등록을 신청하고, 적정시설이 있을 경우, 수요등록 신청한다.
- 2) 입안부서에서 기부채납시설 용도결정 협의요청이 오면 기부채납 총괄담당은 협의대상시설로 등록한다
- 4) 기관담당부서에서는 업무담당부서에서 입력한 신청 및 신청취소내용을 엑셀로 저장하여 공 문을 발송하여 신청한다.
	- ※ 기부채납시설 신청내용 등록은 업무부서 또는 기관담당이 처리할 수 있으며 기관담당이 자료를 수합하는 방법 에 따라 입력주체를 결정한다. 단, 기부채납시설 수요신청 공문은 기관담당이 발송하여야 한다.
- 5) 기부채납 총괄담당은 공문을 접수시 수요신청내용을 확인하고 수정사항이 없으면 접수 처리하여 기부채납시설 신청절차를 완료한다.
- 6) 사전 제출한 수요와 (상시)시설수요 신청등록이 완료되면 기부채납 총괄담당은 기부채납시 설의 위치, 용도 등의 정보와 매칭하는 수요정보를 매칭하여 협의대상을 결정한다.

# $\bf{1.}$  기부채납 시설 수요 $\bf{\cdot}$ 공급 통합관리 $\bf{\overline{a}}$

# 1) 기부채납시설 수요신청 등록관리

#### $\blacktriangleright$  처리개요

#### ○ 화 면 명 : 기부채납시설 수요신청관리

- 화면아이디 : LDUI-22-01
- 시스템명 : 도시계획정보시스템(UPIS)
- 처리메뉴 : 기부채납>시설수요관리>수요신청관리

#### ○ 처 리 자

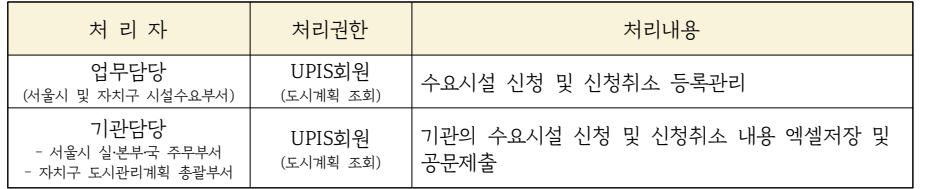

※ 2022년부터 하반기부터는 기부채납시설 기관담당 권한이 추가될 예정임

# ▶ 처리화면

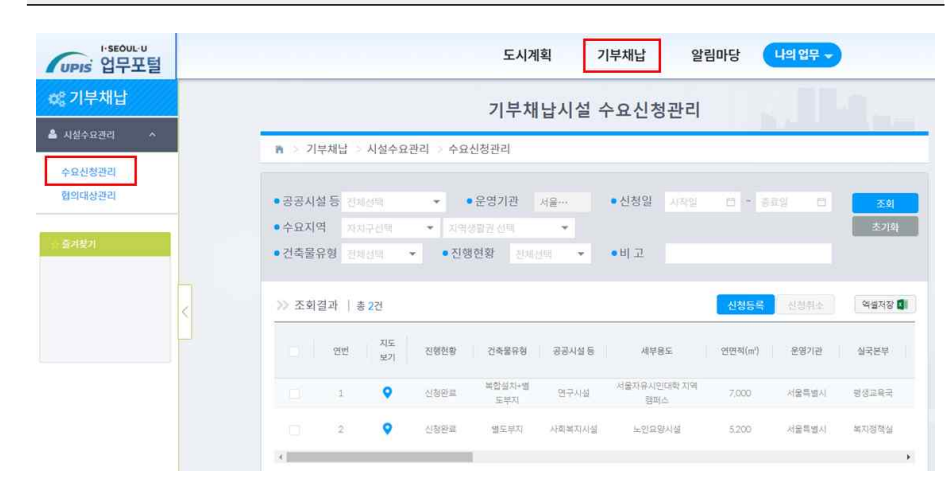

#### $T$ 기부채납 수요 공급 통합관리시스템, 이용 매뉴얼

# $\triangleright$  항목 및 버튼 설명

#### 1) 조회조건

- 운영기관 : 사용자의 소속기관으로 자동 설정되며 변경불가
- 수요지역 : 선택한 자치구이거나 지역생활권에 위치하고 있는 기부채납 시설 신청정보를 검색한다.
- 진행현황 : 처리주체간 업무처리단계를 인지할 수 있도록 안내하는 정보

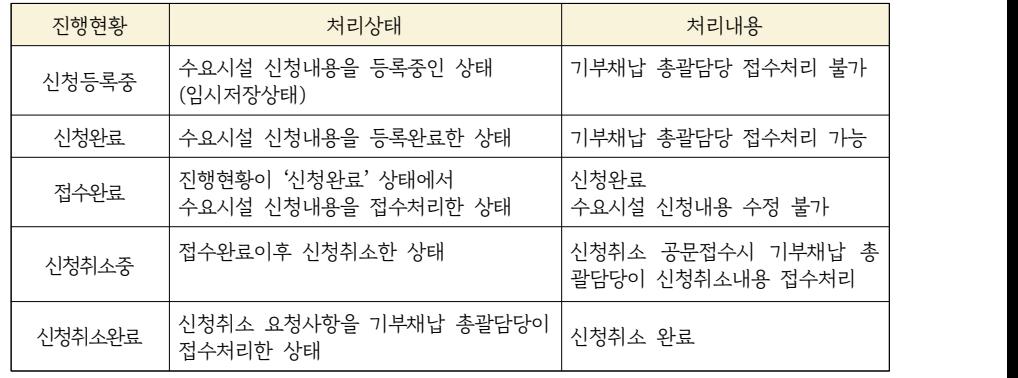

# 2) 버튼기능

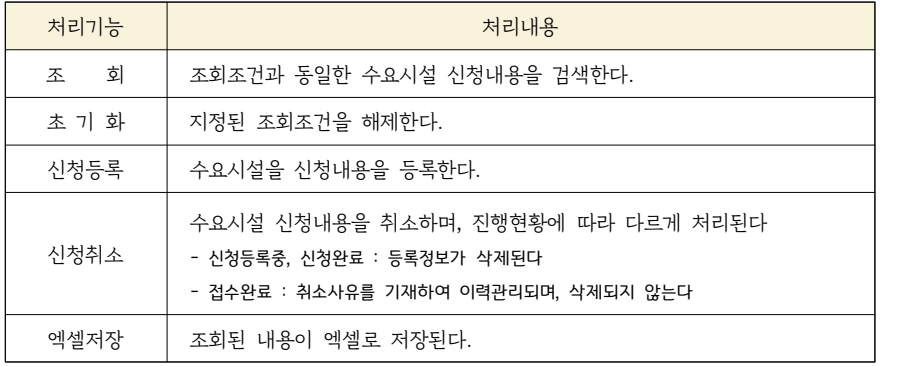

2) 조회결과항목

○ 지도보기 : 수요시설의 위치범위를 지도로 보여준다

○ 기타정보는 '기부채납시설 신청정보'을 참조한다.

# ▶ 처리방법 및 설명

수요시설 신청내용 조회

- 1) 필요한 조건을 지정하고 지 조회 시 최신신청순으로 표시된다.
- 운영기관 : 로그인사용자 소속기관으로 고정 (기부채납 총괄담당은 전체 지정 가능)
- 수요지역 : 자치구와 지역생활권을 지정할 수 있으며, 선택된 자치구이거나 지역생활권 조회

# 수요시설 신청등록

#### 1) 수요시설 신청등록 방법은 두 가지가 있다.

- (1) 대상선택없이 <mark>신청등록</mark> : 신청등록내용을 전체 입력하여 신청등록
- (2) 대상서택하고 **신<sup>청등록</sup> : 선택한 대상정보가 복사되어 내용을 수정하여 신청등록**
- 2) 선청등록 버튼을 클릭하면 '기부채납시설 신청정보'화면이 나타난다.
- 3) 신청내용을 입력하고 <mark>신청등록 하면 진행현황이 '신청완료'로 변경되고 신청내용 등록이</mark> 완료된다.

#### 수요시설 신청내용 수정

1) 조회결과 중에서 수정할 대상을 선택하여 '기부채납시설 신청정보'(상세정보 수정)화면에서 수 정한다.

2) 진행현황이 '신청등록중'이거나 '신청완료'상태에서는 신청내용을 수정할 수 있다.

#### 수요시설 신청내용 취소

- 1) 조회결과 중에서 삭제할 대상을 선택하고, 신청취소 를 클릭한다.
- 진행상테에 따라 신청취소방법은 다르게 처리된다.<br>- '신청등록중', '신청완료' : 신청내용 삭제처리
- 
- '접수완료' : 신청취소사유 기재하여 이력관리되며, 삭제되지 않는다

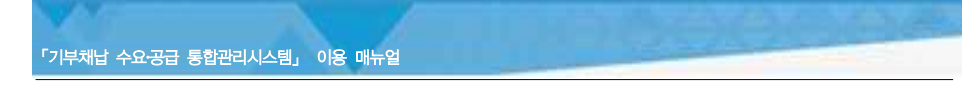

# 수요시설 신청 및 신청취소 공문제출

- 1) 수요시설에 대한 신청내용을 등록하거나 기존 신청내용을 취소처리한 후에는 대상정보를 공문으로 제출하여야 한다.
- 2) 기관담당은 신청등록 및 신청취소한 내용을 조회하여 <sup>예설저장 대</sup> 하고 공문에 첨부하 여 기부채납 총괄부서로 제출한다
	- 향후, 기관담당은 별도 권한을 부여하여 승인처리 기능을 제공할 예정임.
	- 기부채납 총괄담당이 문서수신시 접수처리를 하면 신청 및 신청취소처리가 최종완료된다.
	- 접수처리가 완료되면 진행현황은 다음과 같이 변경된다.
		- (수요신청) 신청완료 → 접수완료
		- (신청취소) 신청취소중 → 신청취소완료

기부채납 참고자료 보기

1) <참고자료 보기>버튼을 누르면 알림마당>지식창고에 등록된 기부채납 관련자료를 열람할 수 있다.

▶ 참고사항

기부채납 참고자료 보기

- 참고자료는 알림마당>지식창고에 등록된 게시글이 보여지며, '기부채납'이라고 제목에 기재 된 게시글만 필터링해서 보여준다
- 참고자료를 추가하기 위해서는 알림마당>지식창고에서 제목에 '[기부채납]'이라고 먼저 기 재 후 관련내용을 기재하면 자동으로 함께 보여진다.<br>- 제목입력 예시 : [기부채납] 기부채납 운영지침
	-

# 2) 기부채납시설 신청정보 등록/수정

# $\blacktriangleright$  처리개요

#### ○ 화 면 명 : 기부채납시설 신청정보

- 화면아이디 : LDUI-22-02
- 처리시스템 : 도시계획정보시스템(UPIS)
- 처리메뉴 : 기부채납>시설수요관리>수요신청관리>상세정보
- 처 리 자

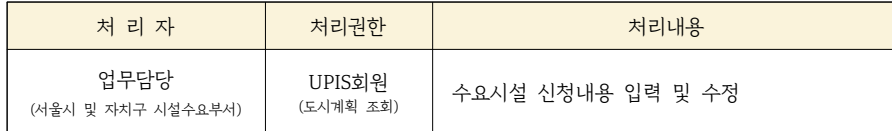

#### $\blacktriangleright$  처리화면

# 【 상세정보 구성 】

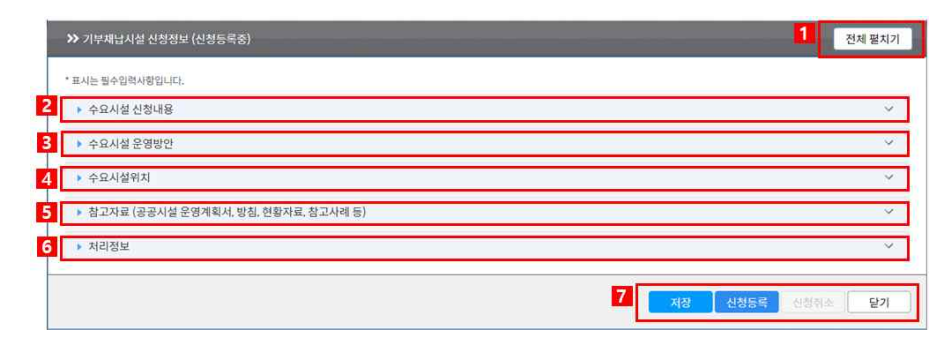

# $\triangleright$  항목 및 버튼 설명

1) 전체펼치기 : 탭에 있는 세부내용을 한꺼번에 보여준다.

「기부채납 수요․공급 통합관리시스템」 이용 매뉴얼

2) 수요시설 신청내용 : 필요시설의 요건에 대해 기재한다.

3) 수요시설 운영방안 : 수요시설에 대한 운영주체, 방식, 설치유형 등을 기재한다.

4) 수요시설위치 : 수요시설이 위치한 지역을 자치구, 지역생활권범위로 지정하고 필요수량 을 기재한다.

5) 참고자료 : 시설 운영계획서, 현황자료 등 수요시설에 대한 참고자료를 파일로 등록한다. 6) 처리정보 : 진행현황, 신청일, 신청자 및 취소정보를 관리한다.

7) 버튼기능

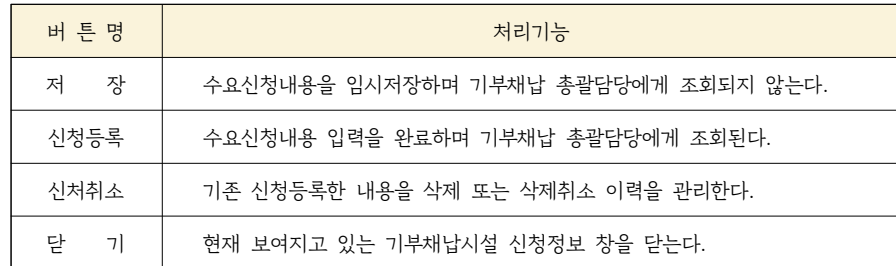

# ▶ 세부처리화면 (수요시설 신청내용(탭))

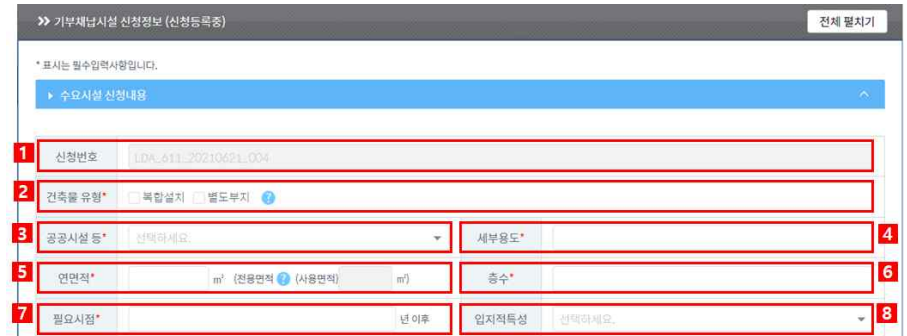

# $\triangleright$  항목 및 버튼 설명

- 1) 신청번호 : 수요시설 신청시 자동 부여된다
	- ※ 부여규칙 : LDA\_기관코드(6자리 중 앞 3자리)\_요청년월일(8자리)\_일련번호(3자리)
- 2) 건축물유형 : 복합시설과 별도부지 선택 (중복선택 가능)
- 3) 공공시설 등 : 목록에서 선택
- 4) 세부용도 : 공공시설 등에서 선택한 시설의 세부용도 기재
- 5) 연면적 : 필요시설의 연면적 ※ 연면적을 기재하면 전용면적이 연면적의 60%로 자동 기재됨
- 6) 층수 : 지상, 지하, 상관없음 중 선택
- 7) 필요시점 : 필요년도를 기재
- 8) 입지적특성 : 목록에서 선택

# ▶ 세부처리화면 (수요시설 운영방안(탭))

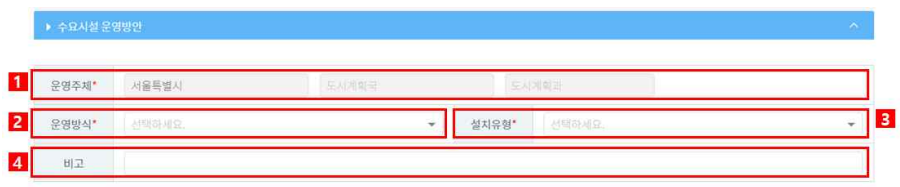

# ▶ 항목 및 버튼 설명

- 1) 운영주체 : 로그인 사용자의기관명, 실국본부, 부서명으로 자동 설정되며 수정할 수 없다.
- ※ 기부채납 총괄담당이 신규신청 등록할 경우에는 수정가능하다.
- 2) 운영방식 : 위탁운영과 직접운영 중 선택한다.
- 3) 설치유형 : 신규,추가,이전 중 선택한다.
- 4) 비 고 : 특정 기부채납시설 신청시 관련내용을 기술하며 검색조건으로 조회할 수 있다.

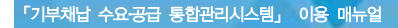

# ▶ 세부처리화면 (수요시설위치(탭))

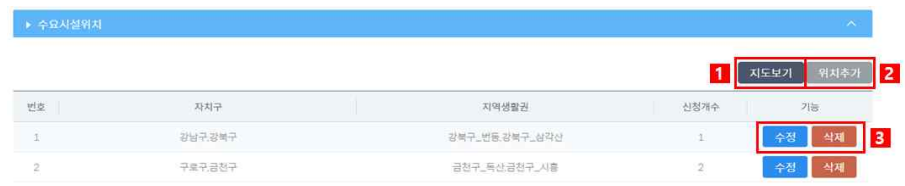

# $\triangleright$  항목 및 버튼 설명

- 1) 지도보기 : 목록전체에 대한 수요시설 설치 가능지역을 지도에 표시하여 보여준다.
- 2) 위치추가 : 수요시설 설취가능지역과 수요시설갯수를 지정할 수 있다
- 3) 수정/삭제 : 해당 목록의 수요시설위치를 수정하고 삭제한다

# ▶ 세부처리화면 (수요시설위치(탭) - 위치추가 버튼)

# 【 위치추가 버튼 】

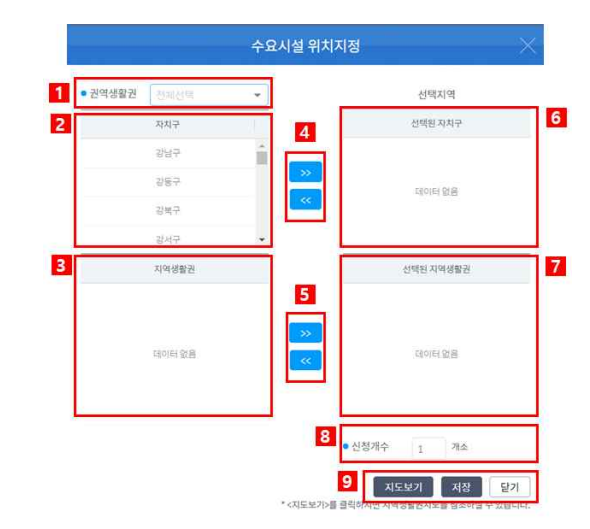

# $\triangleright$  항목 및 버튼 설명

- 1) 광역생활권 : 광역생활권 목록에서 선택하면 소속자치구 목록이 필터링된다.
- 2) 자치구 : 자치구목록을 선택하면 아래 소속 지역생활권 목록이 필터링 된다.
- 3) 지역생활권 : 자치구에 소속된 지역생활권을 보여준다.
- 4) 자치구 추가/삭제 : 왼쪽의 자치구를 선택목록에 추가하며, 오른쪽 선택목록 자치구를 삭 제한다.
- 5) 지역생활권 추가/삭제 : 왼쪽의 지역생활권을 선택목록에 추가하며, 오른쪽 선택목록 지역 생활권을 삭제한다.
- 6) 선택된 자치구 : 왼쪽 자치구에서 선택된 자치구와 선택된 지역생활권의 자치구 목록이 보여진다.
- 7) 선택된 지역생활권 : 설치지역으로 선택된 지역생활권이 보여진다.<br>8) 신청개수 : 선택된 자치구와 지역생활권에 설치될 수요시설의 개수를 지정한다.
- 
- 9) 버튼기능

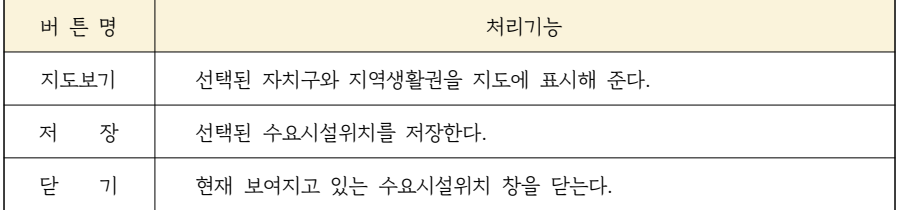

# ▶ 세부처리화면 (참고자료(탭))

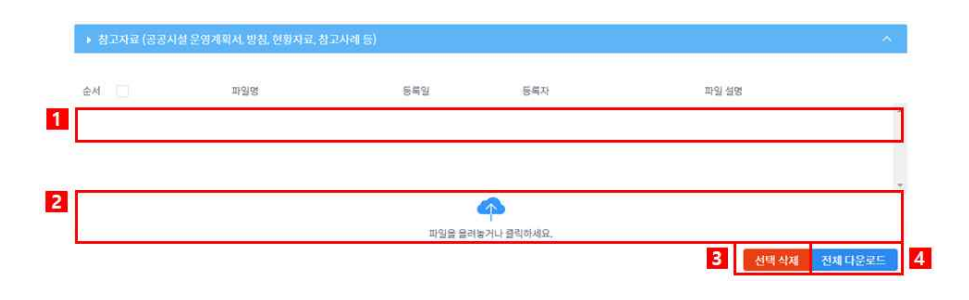

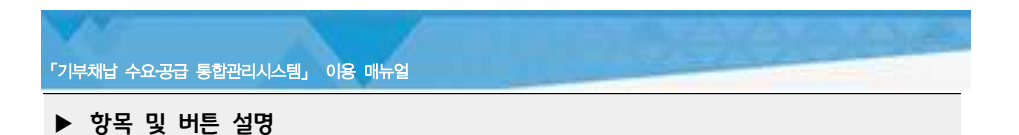

1) 목록 : 첨부한 파일의 목록을 보여준다.

- 2) 파일추가 : 파일을 추가하기 위해 파일을 올려하세요. 를 클릭하던가 파일을 끌어서 놓으면 자동 등록된다.
- 3) 선택삭제 : 첨부파일 선택대상을 삭제한다.
- 4) 전체다운로드 : 첨부파일 전체를 PC로 다운로드한다.

#### ▶ 세부처리화면 (처리정보(탭))

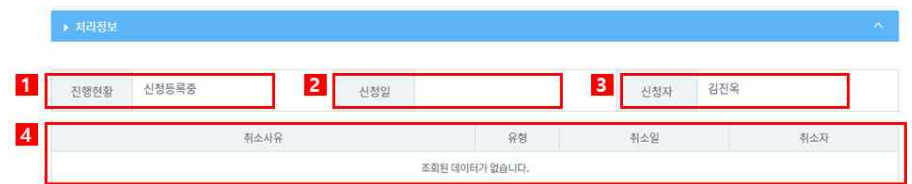

# ▶ 항목 및 버튼 설명

- 1) 진행현황 : 현재의 진행현황을 보여준다.
- 2) 신 청 일 : 신청완료 처리한 날짜를 보여준다.
- 3) 신 청 자 : 신청완료 처리한 사용자를 보여준다.
- 4) 취소사유 : 유형, 취소일, 취소자 : 접수처리한 신청정보를 신청취소시 작성한 내용을 보 여준다.

#### 3) 기부채납시설 협의대상 등록관리

# $\blacktriangleright$   $\lambda$  리개요

# ○ 화 면 명 : 기부채납시설 협의대상관리

- 화면아이디 : LDUI-21-01
- 시스템명 : 도시계획정보시스템(UPIS)
- 처리메뉴 : 기부채납>시설수요관리>협의대상관리

# ○ 처 리 자

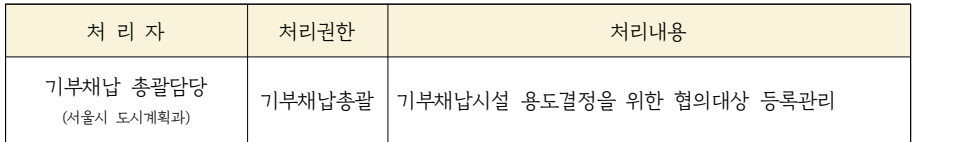

# ▶ 처리화면

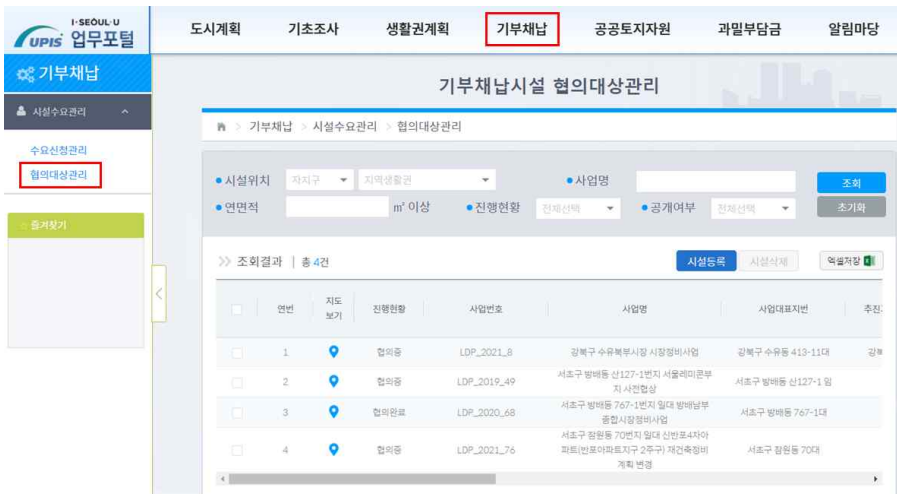

「기부채납 수요․공급 통합관리시스템」 이용 매뉴얼

# $\triangleright$  항목 및 버튼 설명

### 1) 조회조건

○ 시설위치 : 지정된 자치구이거나 지역생활권에 위치하고 있는 기부채납시설을 검색한다. ○ 진행현황 : 처리주체간 업무처리단계를 인지할 수 있도록 안내하는 정보

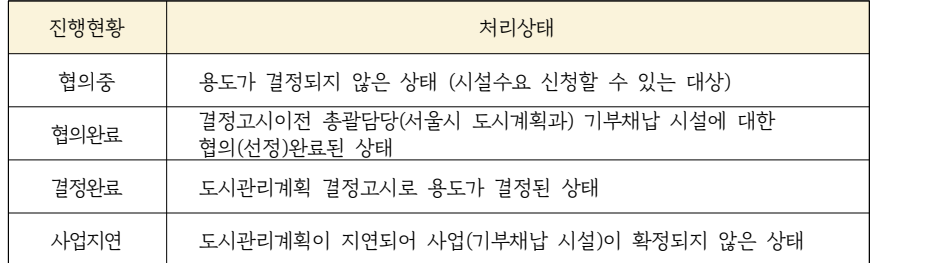

#### ○ 공개여부 : 일반사용자에게 공개/비공개하는 대상

- 공 개 : 수요조사로 용도결정하는 대상
- 비공개 : 대규모 연면적의 시설로 위원회에서 용도결정하는 대상
	- ※ '진행현황'과 '공개여부'는 기부채납총괄만 지정가능하며,
		- 일반사용자는 진행현황이 '협의중', 공개여부가 '공개'로 고정되어 조건지정은 할 수 없다.

# 2) 버튼기능

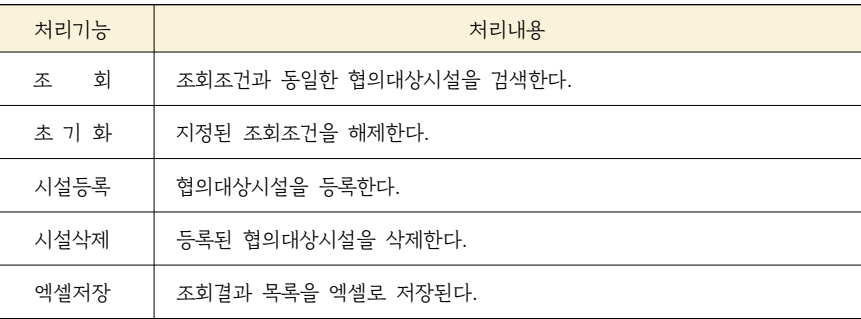

2) 조회결과항목

○ 지도보기 : 기부채납시설의 대표지번을 지도로 보여준다

○ 기타정보는 '기부채납시설 협의대상 상세정보'을 참조한다.

# $\blacktriangleright$  처리방법 및 설명

# 협의대상시설 등록내용 조회

1) 필요한 조건을 지정하고 <조회>시 최신신청순으로 조회결가 보여진다.

# 협의대상시설 등록

- 1) 협의대상관리 메뉴에 접속 후 A<sup>설등록</sup> 을 클릭하면 시설정보를 등록할 수 있는 '기부채 납시설 협의대상 상세정보' 화면이 나타난다.
- 2) 시설정보를 입력하고 <mark>제장 이</mark> 을 클릭하면 시설등록이 완료되며, 입력방법은 '기부채납 시설 협의대상 상세정보' 화면을 참조한다.

# 등록된 협의대상시설정보 수정

1) 조회결과 중에서 수정할 대상을 클리하여 '기부채납시설 협의대상 상세정보' 화면에서 수정 한다.

# 등록된 협의대상시설정보 삭제

- 1) 조회결과 중에서 삭제할 대상을 선택하면 시설삭제 버튼이 활성화되며 버튼을 클릭하면 삭제확인메세지가 나온다
- 2) 확인 을 클릭하면 삭제처리가 완료된다.

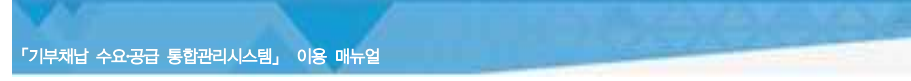

## 4) 기부채납시설 협의대상 상세정보 등록/수정

 $\blacktriangleright$  처리개요

#### ○ 화 면 명 : 기부채납시설 협의대상 상세정보

- 화면아이디 : LDUI-21-02
- 처리시스템 : 도시계획정보시스템(UPIS)
- 처리메뉴 : 기부채납>시설수요관리>협의대상관리>상세정보
- 처 리 자

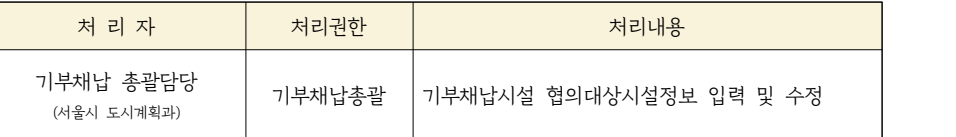

 $\blacktriangleright$  처리화면

# 【 상세정보 구성 】

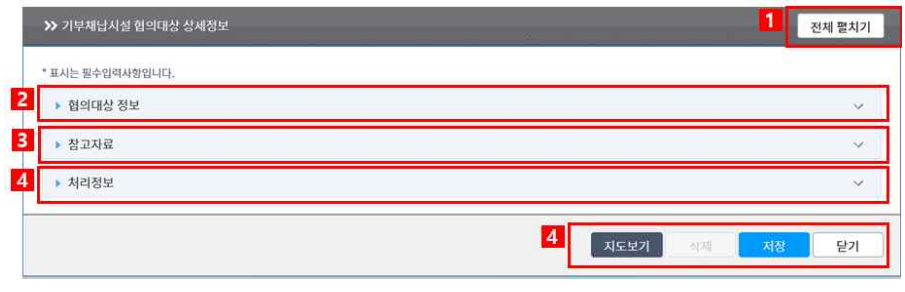

## ▶ 항목 및 버튼 설명

- 1) 전체펼치기 : 탭에 있는 세부내용을 한꺼번에 보여준다.
- 2) 협의대상정보 : 사업관련정보와 시설정보를 관리한다.
- 3) 참고자료 : 기부채납시설과 관련된 참고자료를 파일로 제공한다.

4) 처리정보 : 진행현황과 공개여부를 결정하며, 입력/수정한 처리일자,처리자를 관리한다.

# 5) 버튼정보

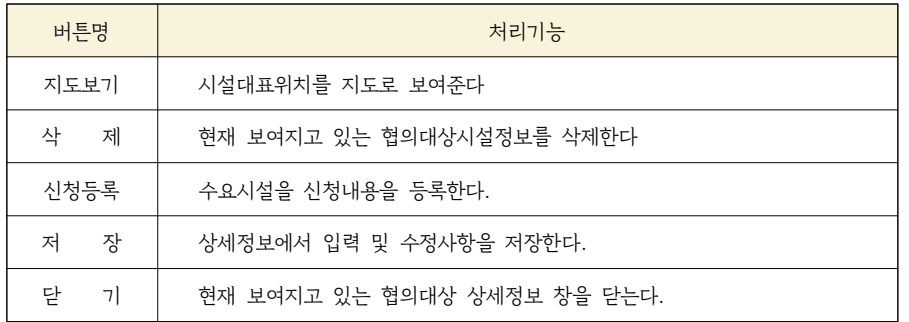

# ▶ 세부처리화면 (협의대상정보(탭))

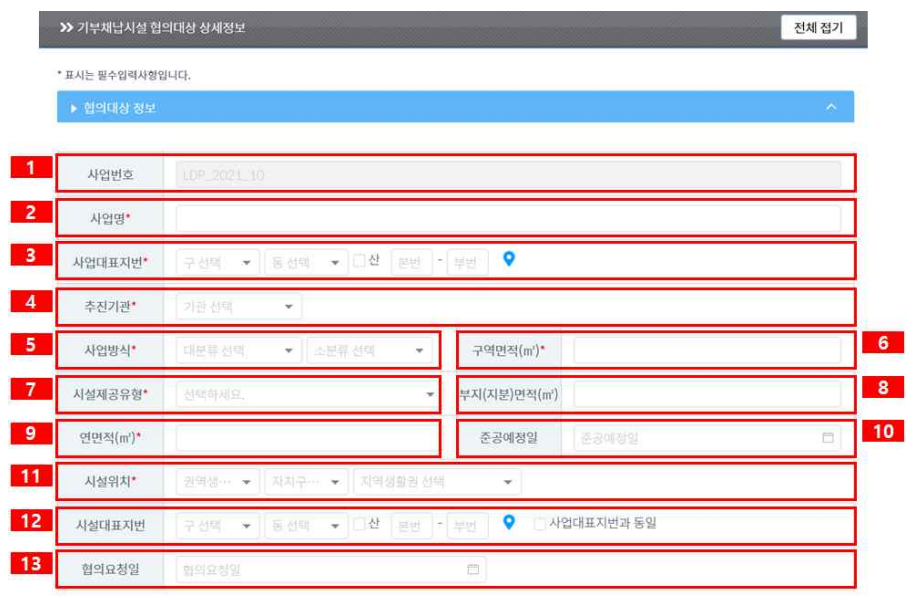

#### 「기부채납 수요․공급 통합관리시스템」 이용 매뉴얼

#### $\triangleright$  항목 및 버튼 설명

1) 사업번호 : 시설을 기부채납하는 사업의 식별자로 등록추가시 자동 부여된다

○ 부여규칙 : LDP\_협의연도(4자리)\_일련번호

- 2) 사 업 명 : 도시관리계획 사업명을 기재한다.
- 3) 사업대표지번 : 도시관리계획 사업구역의 대표지번
- 4) 추진기관 : 도시관리계획 사업을 추진하는 기관
- 
- 5) 사업방식 : 대분류와 소분류로 구분되며 해당사항을 기재한다.<br>○ 대분류 : 도시개발사업, 도시계획시설변경, 정비사업 및 재정비촉진지구, 지구단위계획,<br>청단물류단지
- 소분류 : 가로주택정비사업, 건축허가 등, 도시정비형재개발사업, 사전협상, 소규모 재건축사업, 시장정비사업, 역세권 공공임대주택, 역세권 복합개발, 주택건설사업, 역세권 청년주택, 재개발사업, 민영주택건설사업, 역세권 활성화,<br>재건축사업, 특별계획구역, 행복주택
- 6) 구역면적 : 사업구역면적
- 7) 시설제공유형 : 별도부지 또는 복합설치 중 선택
- 8) 부지(지분)면적 : 별도부지의 부지면적 또는 복합설치의 지분면적
- 9) 연 면 적 : 시설의 연면적 (공용면적+전용면적)
- 10) 준공예정일 : 기부채납시설 준공예정일
- 11) 시설위치 : 기부채납시설이 위치한 광역생활권, 자치구, 지역생활권
- 12) 시설대표지번 : 기부채납시설이 위치한 지번으로 협의시점의 대표지번
- 13) 협의요청일 : 입안부서에서 협의요청한 날짜

# ▶ 세부처리화면 (참고자료(탭))

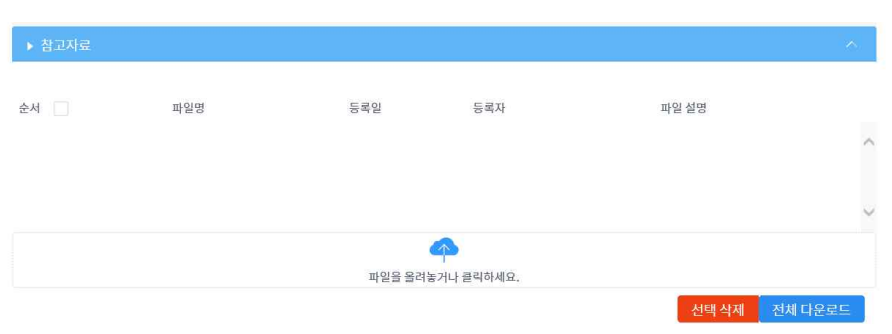

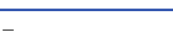

**I-SEQUL-U** 

4) 수정자 : 협의대상시설 등록자료를 최종으로 수정한 사용자명

3) 수정일 : 협의대상시설 등록자료를 최종으로 수정한 날짜

- 비공개 : 대규모 면적의 기부채납시설로 위원회를 통해 시설용도를 결정할 경우 비공개로 지정하며, 기부채납 총괄담당만 조회 가능
- 할 수 있도록 공개
- 
- 2) 공개여부 : 일반사용자에게 공개할지에 대한 정보를 지정한다. 공 개 : 수요조사를 실시하여 시설용도을 결정할 경우 협의대상내용 UPIS사용자가 조회
- 결정완료 | 도시관리계획 결정고시로 용도가 확정된 상태 사업지연 | 도시관리계획이 지연되어 기부채납시설 공급되 지연된 상태

현의중 | 용도가 결정되지 않은 상태 (시설수요 신청할 수 있는 대상)

협의완료 | 용도가 결정된 기부채납시설로 결정고시되지 않은 상태

1) 진행현황은 기부채납시설 협의진행상황을 안내한다.

진행현황 | 기대 기대 기대 시 처리상태

 $-2$ 对碰转盘 实况(  $\overline{4}$ -3 수정일  $2021 - 06 - 16$ 김래연 수정자

# ▶ 세부처리화면 (처리정보(탭))

▶ 항목 및 버튼 설명

- O 첨부할 파일을 끌어서 <sub>파일을 올려놓고 하세요.</sub> 위에 올려놓으면 자동으로 첨부된다. O 첨부된 파일을 삭제하려면 해당 파일을 선택하고 <mark>선택삭제 를 클릭하면 삭제된다.</mark> ○ 척부된 파일을 PC에 저장하고 싶은 경우에는 진체다운로드 <del>를</del> 클릭하여 저장한다.
- ▶ 항목 및 버튼 설명
- 「기부채납 수요․공급 통합관리시스템」 이용 매뉴얼

# ▶ 처리화면 (5-1)

수요 요청부서 (서울시 및 자치구)

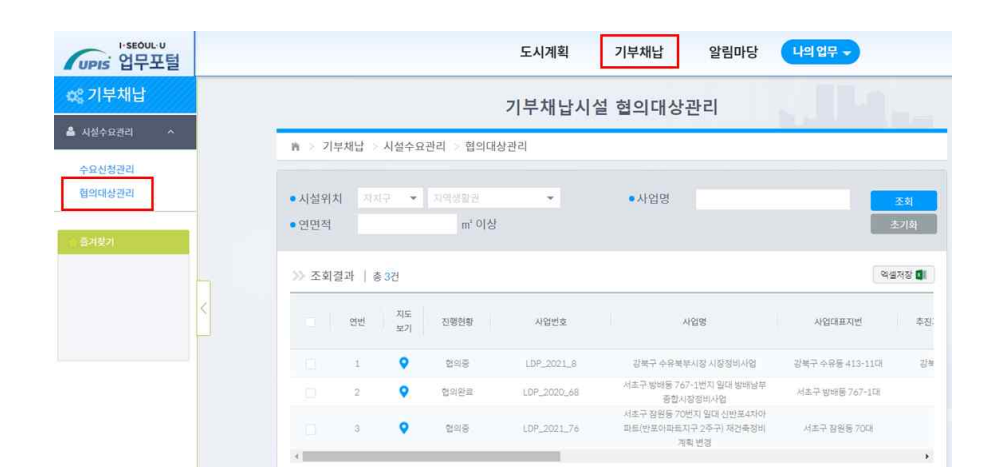

처 리 자 처리권한 처리내용

(도시계획 조회) 기부채납시설 중 수요신청할 수 있는 시설 조회

# ○ 화면아이디 : LDUI-22-03

○ 시스템명 : 도시계획정보시스템(UPIS)

○ 처리메뉴 : 기부채납>시설수요관리>협의대상관리

UPIS회원

#### ○ 화 면 명 : 기부채납시설 협의대상관리

○ 처 리 자

# $\blacktriangleright$  처리개요

- 5) 기부채납시설 협의대상 조회
- 「기부채납 수요․공급 통합관리시스템」 이용 매뉴얼

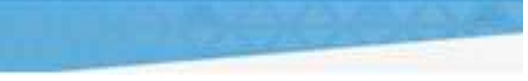

# $\triangleright$  항목 및 버튼 설명

#### 1) 조회조건

- 일반사용자(UPIS회원)은 시설위치, 사업명, 연면적의 조건을 지정할 수 있으며, 진행 현황은 '협의중', 공개여부는 '공개'로 기본지정되어 조회된다.<br>○ 조회결과 중 보고 싶은 목록을 클릭하면 아래의 그럼과 같이 상세정보를 조회할 수
- 있으며, 공개여부와 수정자 정보는 열람정보에서 제외된다.

≫ 기부채납시설 협의대상 상세정보 (협의중)

전체접기

지도보기 말기

**I-SEQUL-U** 

#### ▶ 협의대상 정보

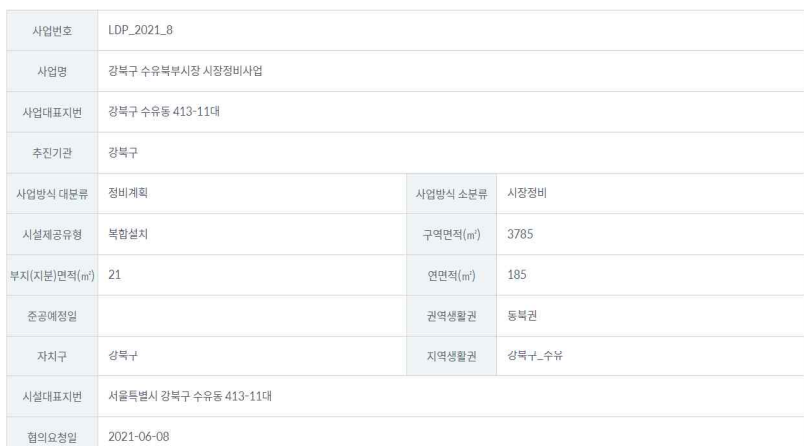

참고자료 1. 요약보고(수유북부시장).hwp

진행현황 협의중

수정일 2021-06-14

 $- 23 -$ 

「기부채납 수요․공급 통합관리시스템」 이용 매뉴얼

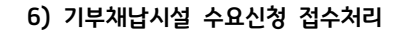

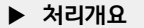

#### ○ 화 면 명 : 기부채납시설 수요신청관리

- 화면아이디 : LDUI-22-01
- 시스템명 : 도시계획정보시스템(UPIS)
- 
- 처리메뉴 : 기부채납>시설수요관리>수요신청관리

#### ○ 처 리 자

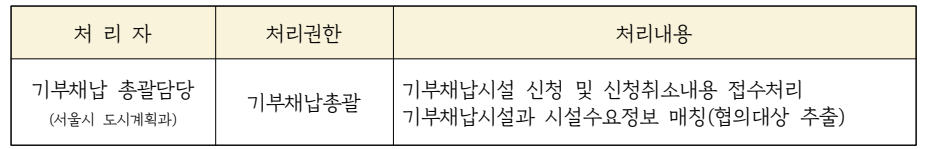

# ▶ 처리화면

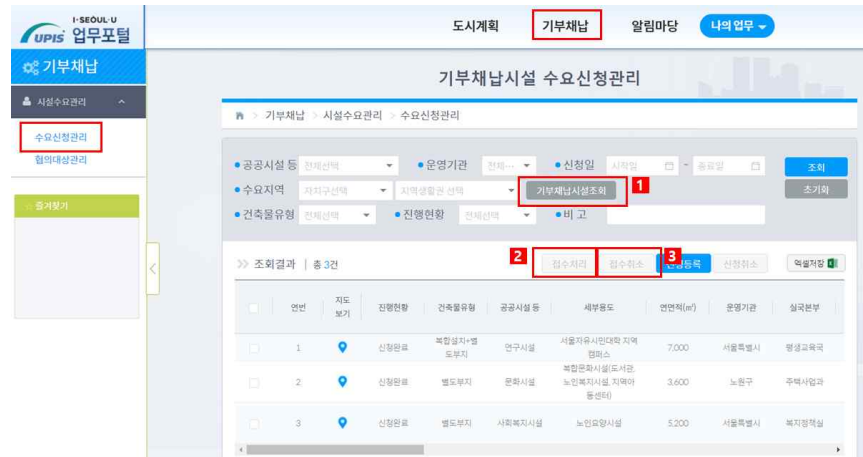

# $\triangleright$  항목 및 버튼 설명

- 1) 조회조건
- 운영기관 : 전체로 지정되며 변경 가능
- 수요지역 : 기부채납시설 협의대상시설을 조회하여 소속된 자치구와 지역생활권을 설정 하여 조회할 수 있다.
- 진행현황 : 처리주체간 업무처리단계를 인지할 수 있도록 안내하는 정보

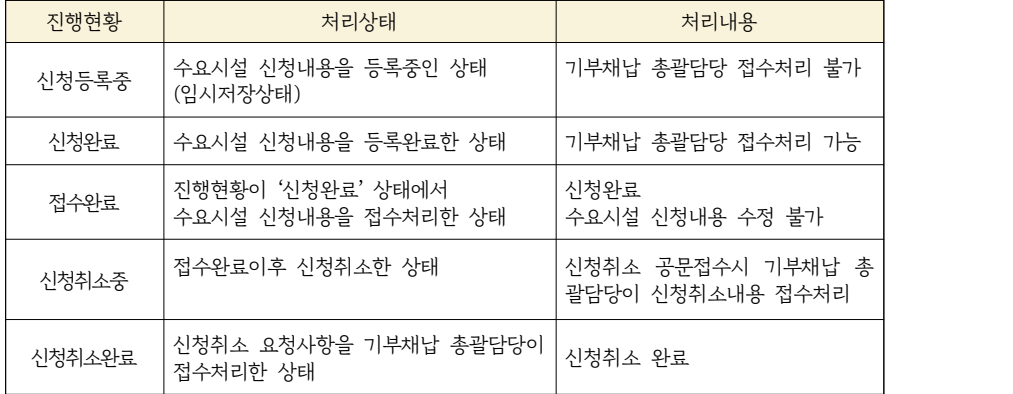

# 2) 버튼기능

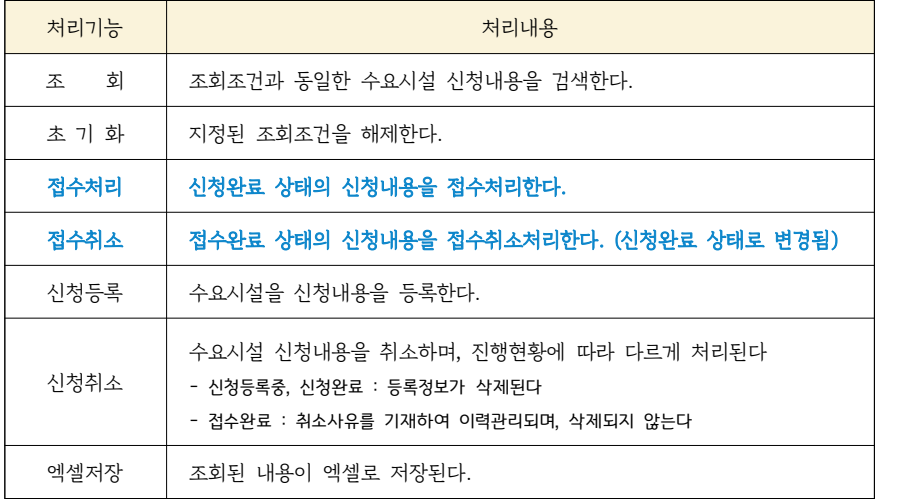

「기부채납 수요․공급 통합관리시스템」 이용 매뉴얼

#### 2) 조회결과항목

○ 지도보기

- 기부채납시설조회를 사용하지 않을 경우 : 수요시설의 위치범위를 지도로 보여준다
- 기부채납시설조회를 사용한 경우 : 수요시설의 위치지역과 기부채납시설의 위치가 함께 보여진다.

○ 기타정보는 '기부채납시설 신청정보'을 참조한다.

#### ▶ 처리방법 및 설명

# 접수처리대상 조회

1) 필요한 조건을 지정하고 조회 시 최신신청순으로 표시된다.

- 신청일을 지정하여 조회하면 신청내용과 신청취소내용을 함께 조회할 수 있다
- 신청정보 조회 : 진행현황을 '신청완료'로 지정하여 조회
- 신청취소 조회 : 진행현황을 '신청취소중'으로 지정하여 조회

# 신청 및 신청취소 접수처리

1) 대상을 선택하면 <접수처리>와 <접수취소>버튼이 활성화된다.

- 2) 진행현황이 '신청완료'인 대상을 선택하고 신청내용을 접수하기 위해 접수처리 를 클릭하 면 안내메세지가 나오고 <확인>시 접수처리가 완료되어 수요시설 신청이 최종 완료된다.<br>(지행현황은 '접수완료'로 변경된다.)
- 3) 진행현황이 '신청취소중'인 대상을 선택하고 신청취소내용을 접수하기 위해 <mark>접수처리 를</mark> 클릭하면 안내메세지가 나오고 <확인> 접수처리가 완료되어 수요시설 신청취소가 최종 완료된다. (진행현황은 '신청취소완료'로 변경된다)

접수된 내용 접수취소

1) 진행현황이 '접수완료'로 된 신청내용을 클릭한다.

2) 접수취소를 하기 위해 접수취소 버튼을 클릭하면 아래와 같이 접수취소사유 입력화면이 나타난다.

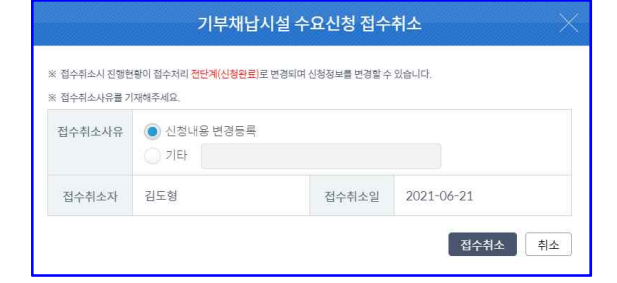

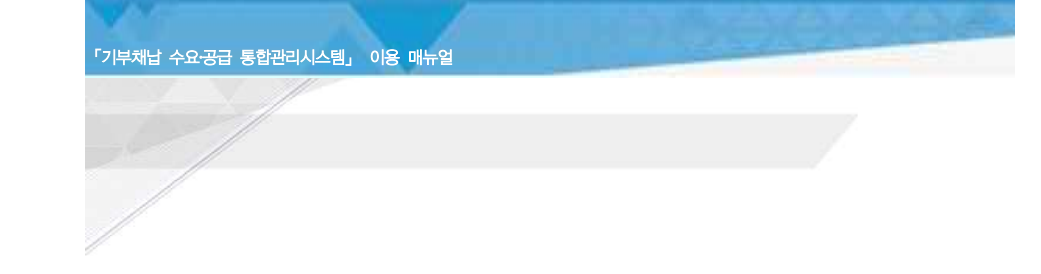

3) 사유를 입력하고 접수취소 를 클릭하면 접수취소가 완료되며 진행현황이 '신청완료'로 되어 신청내용 수정이 가능하다.

2. 지도서비스

※ 신청취소완료 처리된 신청취소내용은 접수취소할 수 없다.

기부채납 참고자료 보기

1) <참고자료 보기>버튼을 누르면 알림마당>지식창고에 등록된 기부채납 관련자료를 열람할 수 있다.

# ▶ 주제도 화면

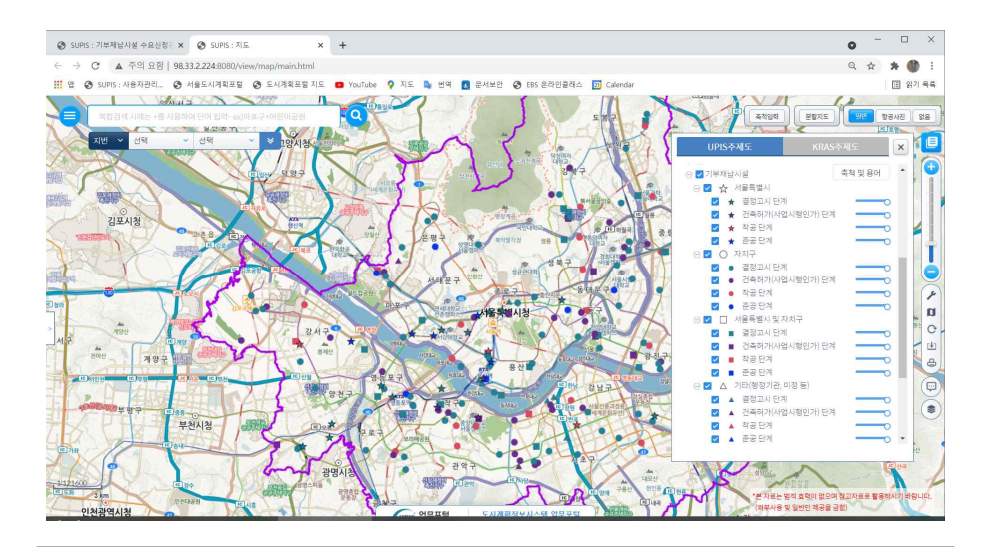

# $\blacktriangleright$  처리개요

- 주제도명 : 기부채납시설
- 주제도위치 : 참조도>기부채납시설
- 범례축척 : 1:121600
- 주제도 구조
	- 1레벨 : 기부채납시설
	- 2레벨 : 운영주체 (서울특별시, 자치구, 서울특별시 및 자치구, 기타(행정기관,미정 등))
	- 3레벨 : 추진단계 (결정고시단계, 건축허가(사업시행인가)단계, 착공단계, 준공단계)
- 시스템 : 업무포털 지도서비스
- 사용자 : 직원 전체 사용자
- 내 용 : 결정고시된 기부채납시설
- 업데이트주기 : 분기별 (기부채납 총괄담당)